# **Как прикрепить дополнительные файлы к уроку в электронном журнале**

## **Как прикрепить файл с презентацией или другой документ**

#### **(docx, pdf) к домашнему заданию**

1. Выбрать пункт д/з и перейти в расширенную версию

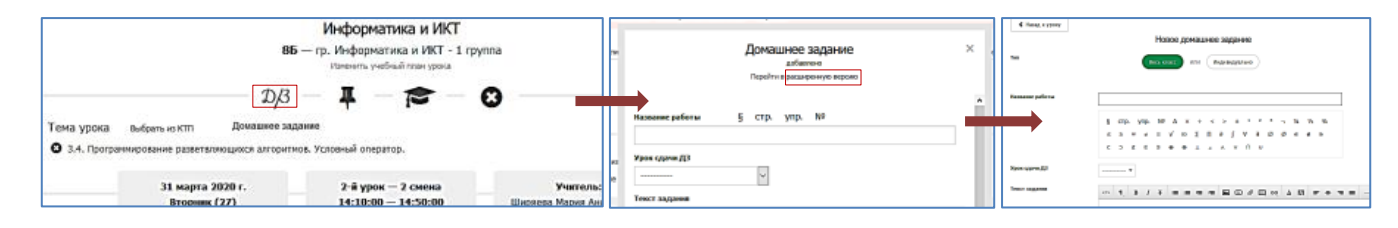

- 2. Заполнить пункты «Название работы» и «Урок сдачи ДЗ».
- 3. Добавить файл презентации к домашнему заданию в пункте «Текст задания»

Способ 1. Кликнуть на значок «Вставить файл» ( $\mathscr Q$ ) на Панели инструментов пункта «Текст задания»

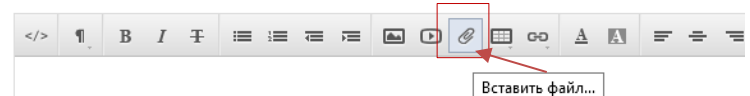

В открывшемся окне нажать кнопку «Обзор» для выбора нужного файла.

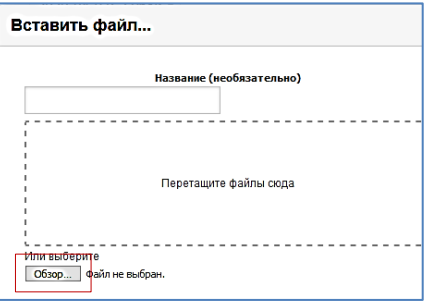

Выберите нужный файл и нажмите «Открыть»

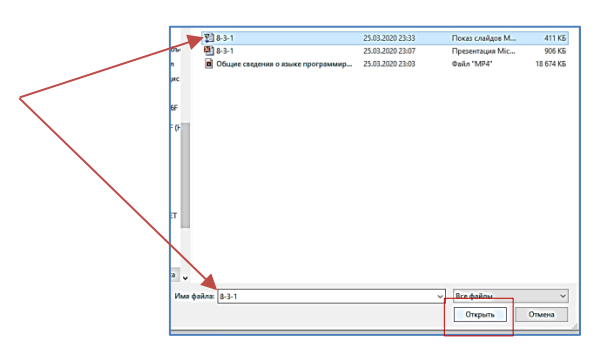

В окне пункта «Текст задания» появится ссылка на файл с презентацией.

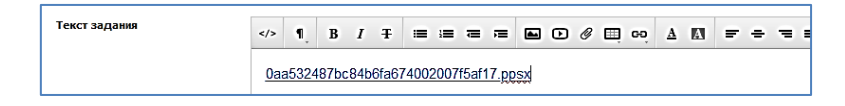

# **ВАЖНО! Файл не должен превышать размер 15Мбайт.**

Способ 2. В пункте «Файл» (внизу окна «Д/з» в расширенной версии) нажать кнопку «Обзор»

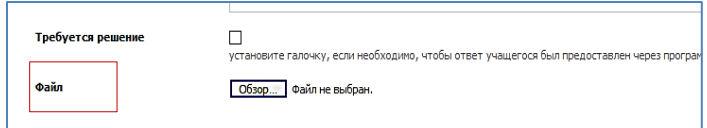

Далее выполнить действия, как описано выше.

6. В завершении нажать кнопку «Сохранить».

#### **Как прикрепить видео**

Если видео имеет размер, не превышающий 15 Мбайт, можно воспользоваться одним из способов прикрепления документов (Вставить ссылку на страницу с видео стороннего сайта).

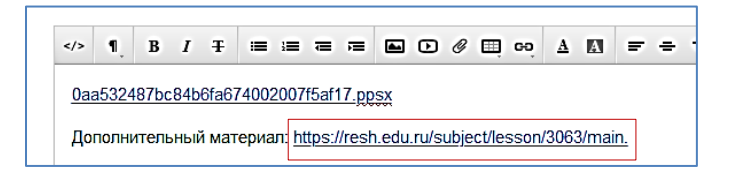

Иначе вставить видео можно только создав Smart-учебник. Для этого необходимо добавить видео в раздел «Мои материалы».

#### **Добавление видео в Базу знаний**

1. Перейти в раздел «База знаний».

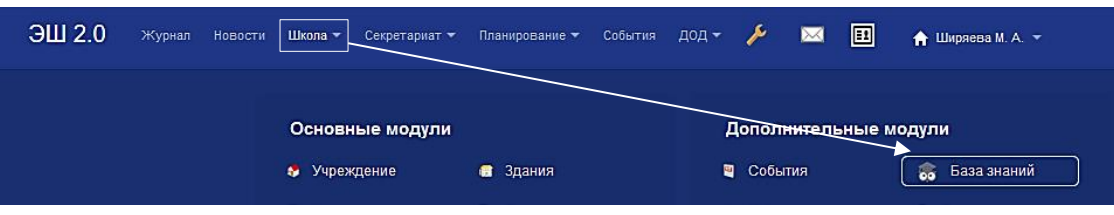

2. На странице «Мои материалы» нажать кнопку «Добавить материал»

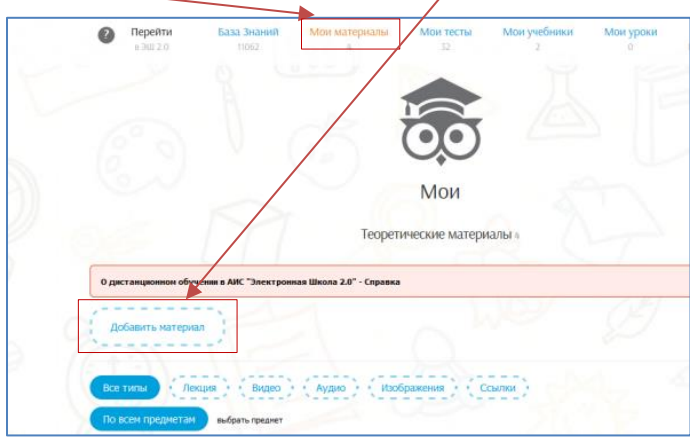

3. Заполните пункты «Предмет», «Название» и «Тип».

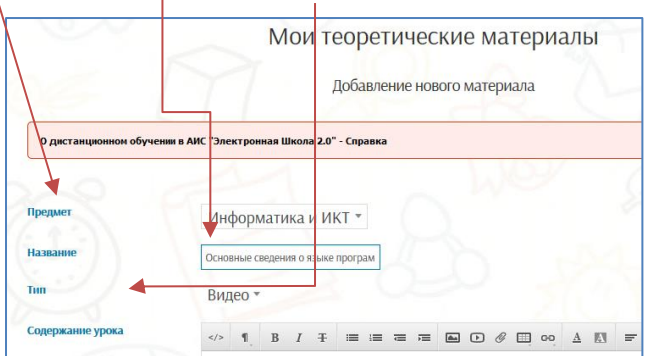

4. В пункте «Содержание урока» выбрать «Вставить файл» ( $\mathscr{C}$ )

В открывшемся окне нажать кнопку «Обзор» и выбрать нужный файл.

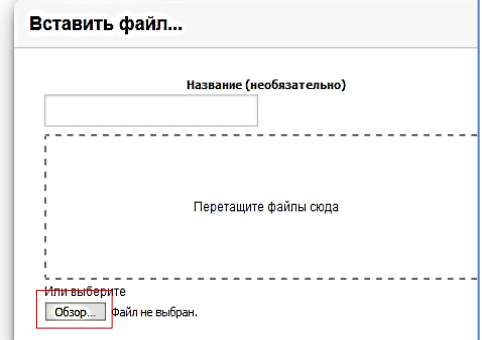

5. В окне пункта «Содержание урока» появится ссылка на видео.

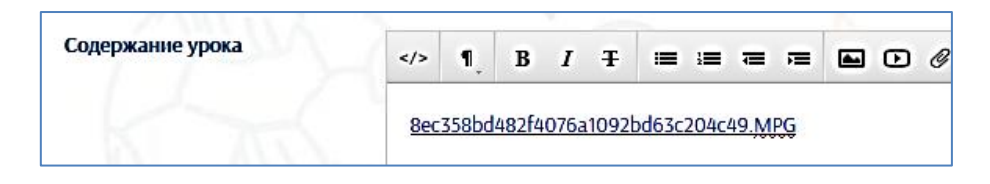

# **Создание Smart-учебника**

1. Перейти в раздел «База знаний»

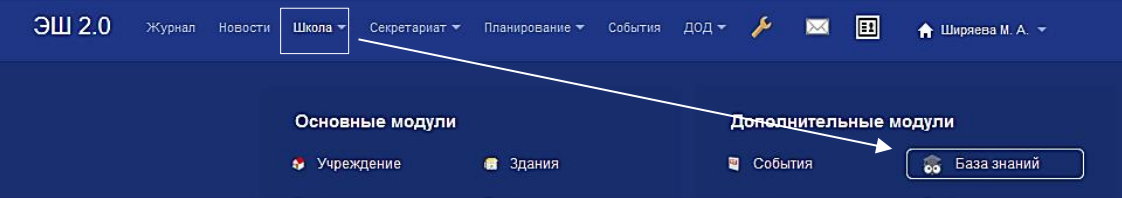

2. На странице «Мои учебники» нажать кнопку «Создать учебник»

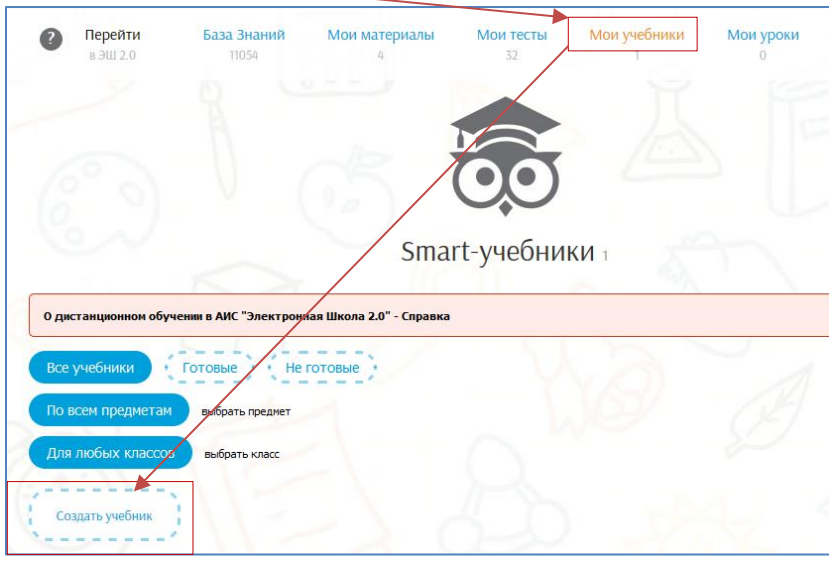

3. Заполнить пункты «Предмет», «Название»

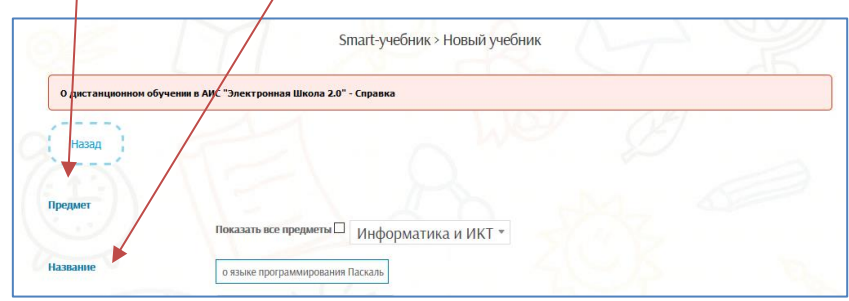

4. Указать для каких классов создается учебник.

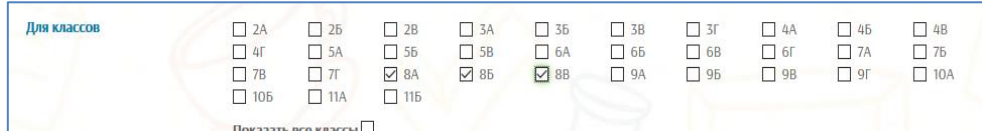

5. Нажать кнопку «Сохранить». Откроется следующее окно. Нажать кнопку «Добавить раздел»

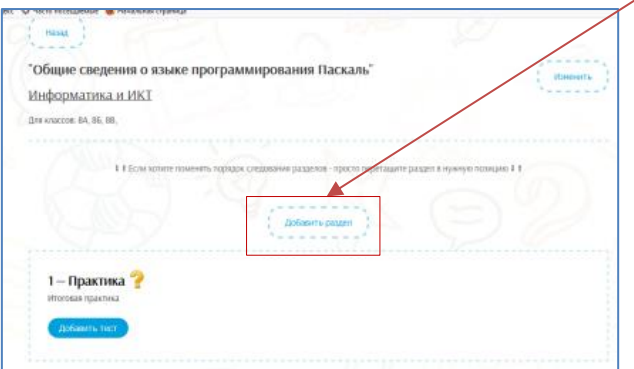

7. В открывшемся окне укажите тип раздела нажмите кнопку «Сохранить».

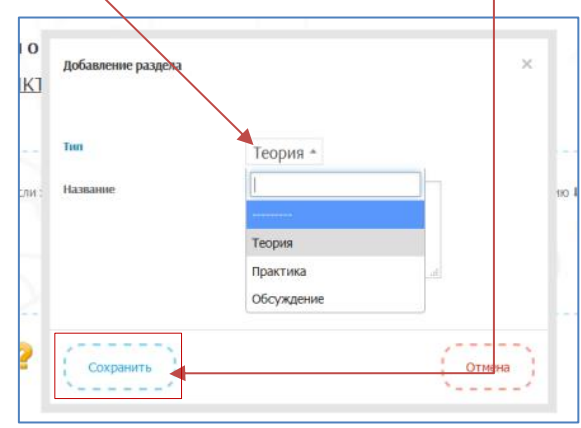

8. Откроется страница с разделами учебника. В разделе «1-Теория» нажать кнопку «Добавить материал».

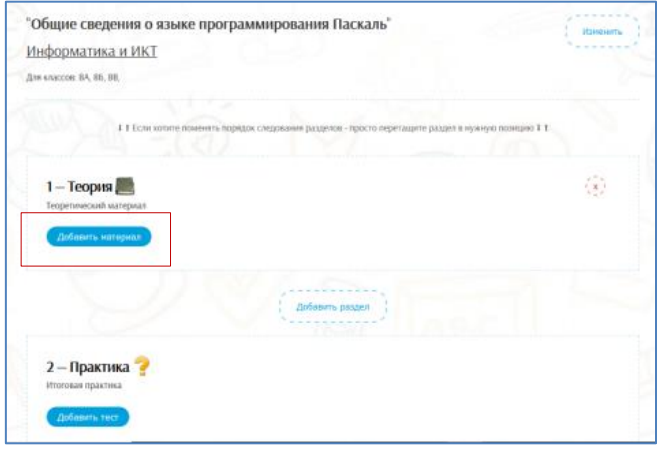

9. На странице «Добавление материалов в smart-урок» выбрать «Видео».

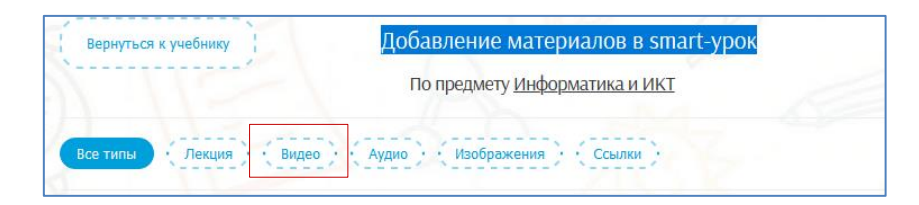

10. Нажать кнопку «Добавить в урок» напротив нужного видео. Затем нажать «Вернуться к учебнику».

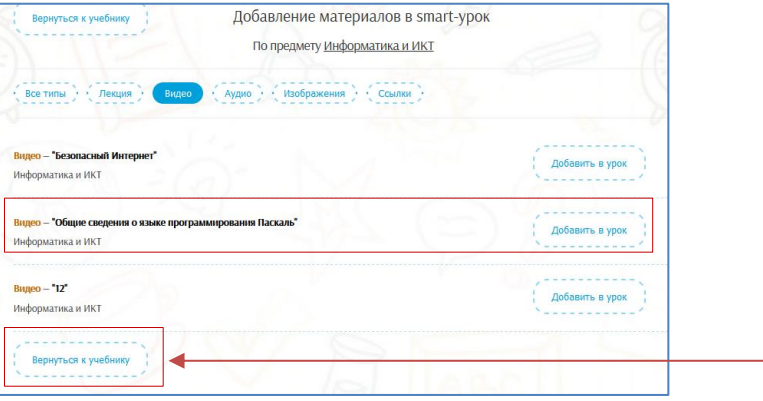

10. В раздел «2-Практика» добавить тест (не обязательно), нажав кнопку «Добавить в учебник».

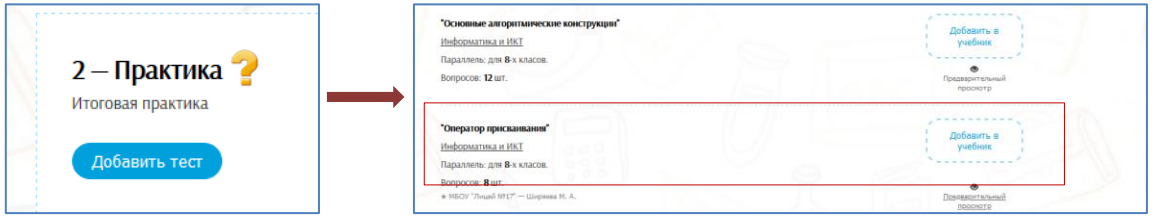

11. В открывшемся окне нажать кнопку «Добавить»

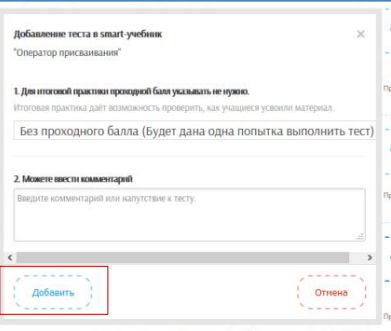

12. Нажать кнопку «Сохранить готовый учебник».

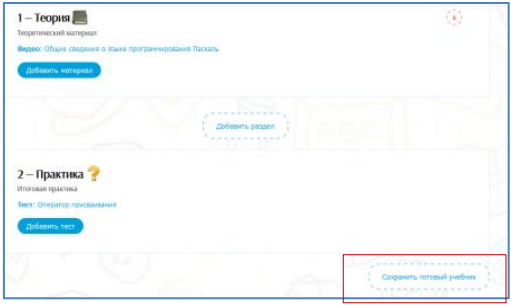

# 13. Прикрепить учебник.

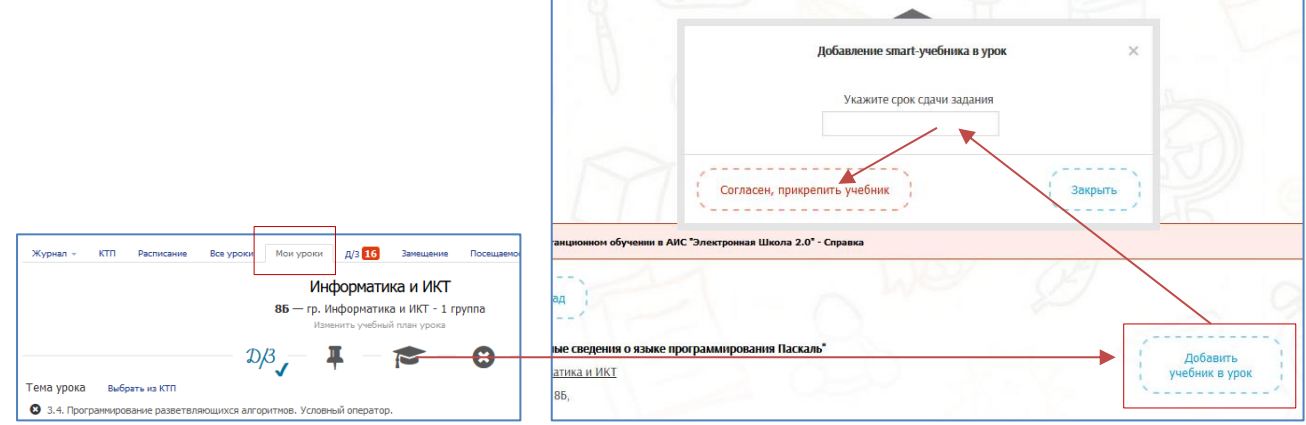